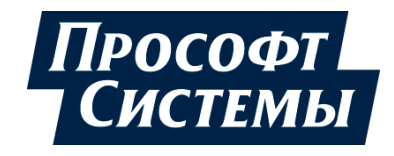

# **НАСТРОЙКА И РАБОТА REGUL OPC UA SERVER**

# **Руководство пользователя**

**DPA-302.6 Версия ПО 1.6.5.3 Версия 1.4** Октябрь 2021

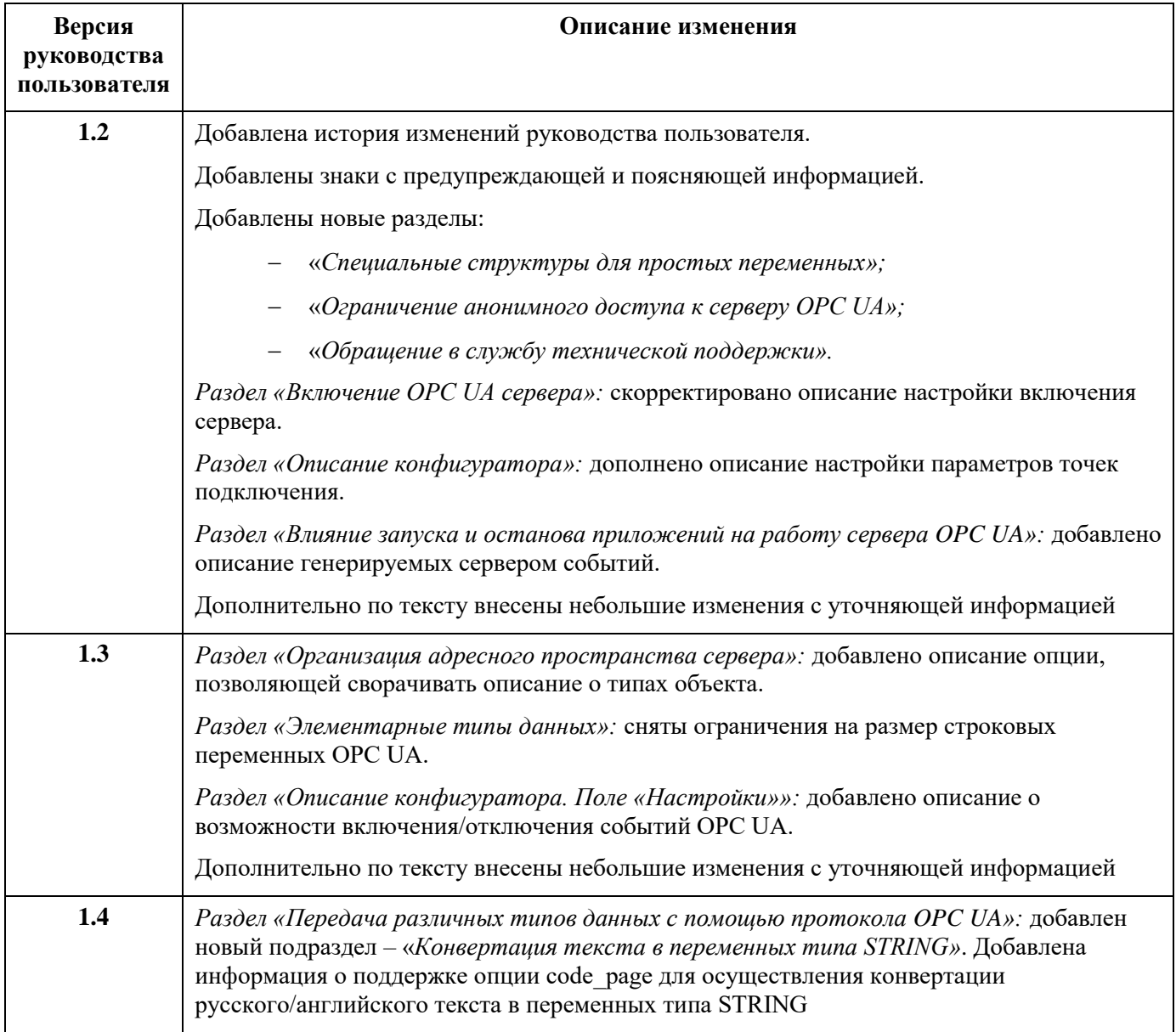

### **История изменений руководства пользователя**

### <span id="page-2-0"></span>**АННОТАЦИЯ**

Сервер REGUL OPC UA позволяет клиентам осуществлять доступ по чтению и записи к данным IEC-приложений, работающих на программируемых логических контроллерах серии Regul RX00. Настройка осуществляется с помощью программного обеспечения Epsilon LD.

Данное руководство предназначено для эксплуатационного персонала и инженеровпроектировщиков АСУ ТП которые должны:

- иметь, как минимум, среднее техническое образование;
- приступить к работе только после изучения данного руководства.

#### **Обновление информации в Руководстве**

Производитель ООО «Прософт-Системы» оставляет за собой право изменять информацию в настоящем Руководстве и обязуется публиковать более новые версии с внесенными изменениями. Обновленная версия Руководства доступна для скачивания на официальном сайте Производителя: https://www.prosoftsystems.ru/.

Для своевременного отслеживания выхода новой версии Руководства рекомендуется оформить подписку на обновление документа. Для этого необходимо на сайте Производителя: https://www.prosoftsystems.ru/ во вкладке «Документация» под иконками документов кликнуть на кнопку «Подписаться на обновления» и оставить свои контактные данные.

В руководстве присутствуют знаки с предупреждающей и поясняющей информацией. Каждый знак обозначает следующее:

#### **ПРЕДУПРЕЖДАЮЩИЕ ЗНАКИ**

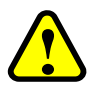

#### **ВНИМАНИЕ!**

Здесь следует обратить внимание на способы и приемы, которые необходимо **в точности выполнять во избежание ошибок** при эксплуатации или настройке.

#### **ИНФОРМАЦИОННЫЕ ЗНАКИ**

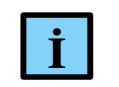

#### **ИНФОРМАЦИЯ**

**I** Здесь следует обратить внимание на важную информацию

# <span id="page-3-0"></span>**СОДЕРЖАНИЕ**

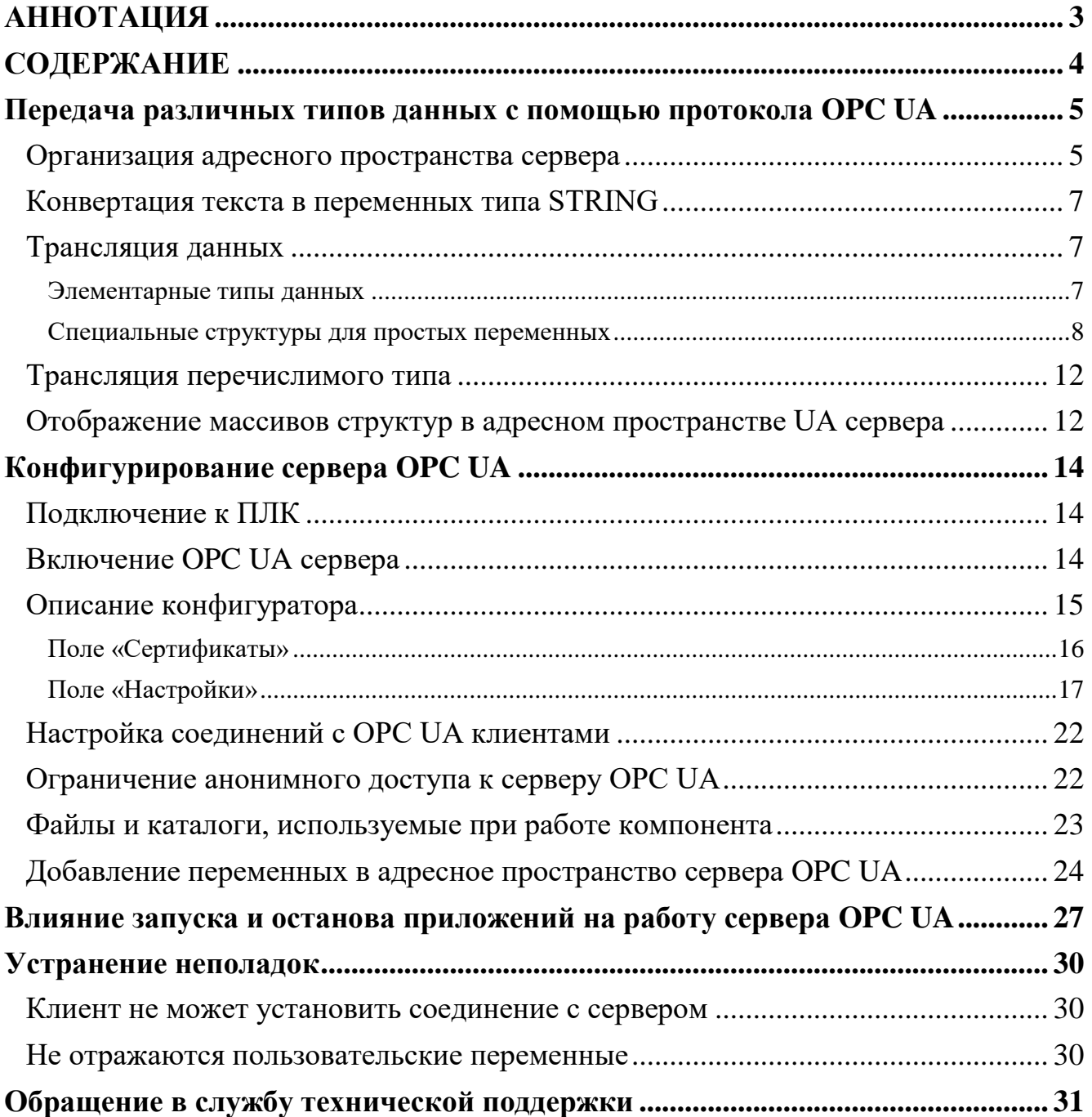

# <span id="page-4-0"></span>**ПЕРЕДАЧА РАЗЛИЧНЫХ ТИПОВ ДАННЫХ С ПОМОЩЬЮ ПРОТОКОЛА OPC UA**

#### <span id="page-4-1"></span>**Организация адресного пространства сервера**

Сервер отображает в своем адресном пространстве как данные, так и типы данных. Например, в приложении, работающем на контроллере, имеются следующие типы данных:

```
TYPE composite t :
      STRUCT
            m_i : INT;
            m^-f : REAL;
            m_s : STRING;
      END STRUCT
END_TYPE
TYPE super_composite_t :
      STRUCT
            m_sub1 : composite t;
            m \bar{q} : INT;
            m_sub2 : composite_t;
            m_z : REAL;
            m_sub3 : composite_t;
      END STRUCT
END_TYPE
```
и следующие переменные:

cmp : composite t; sup : super composite t;

В этом случае в адресном пространстве UA сервера будут присутствовать TypeDefinition узлы, изображенные на рисунке [1.](#page-4-2)

<span id="page-4-2"></span>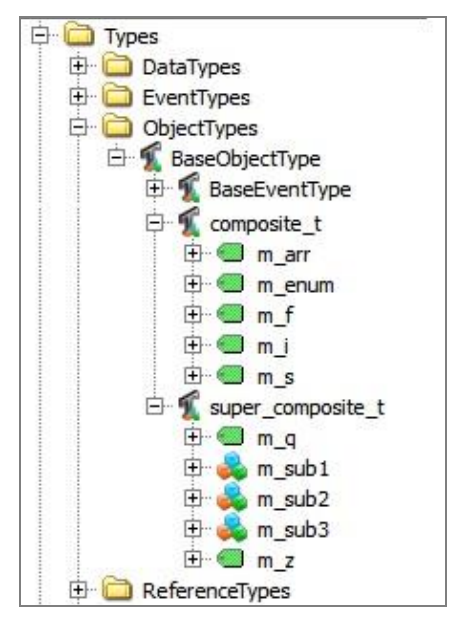

Рисунок 1 - Представление типов данных в адресном пространстве

**5**

Все данные IEC-приложений будут располагаться под директорией Root.Objects.IEC\_DATA (Рисунок 2).

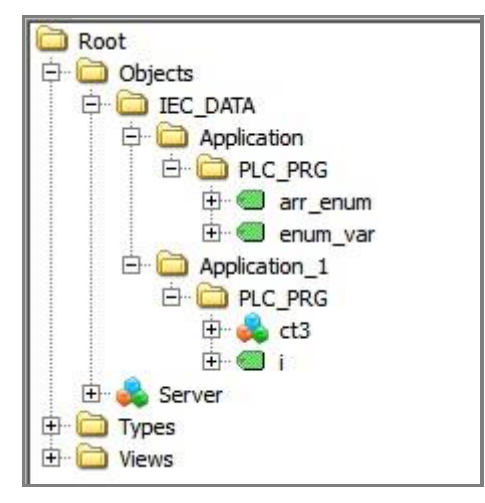

Рисунок 2 - Данные приложений

Большое количество данных и типов данных в сложных проектах может быть причиной длительной загрузки/выгрузки приложения. Существует возможность не развертывать в адресном пространстве описания типов объектов, чтобы уменьшить количество данных и ускорить процесс. В этом случае все структуры и функциональные блоки из приложения будут представлены в адресном пространстве в виде обычных папок и описание типов объектов будет отсутствовать (Рисунок 3).

<span id="page-5-0"></span>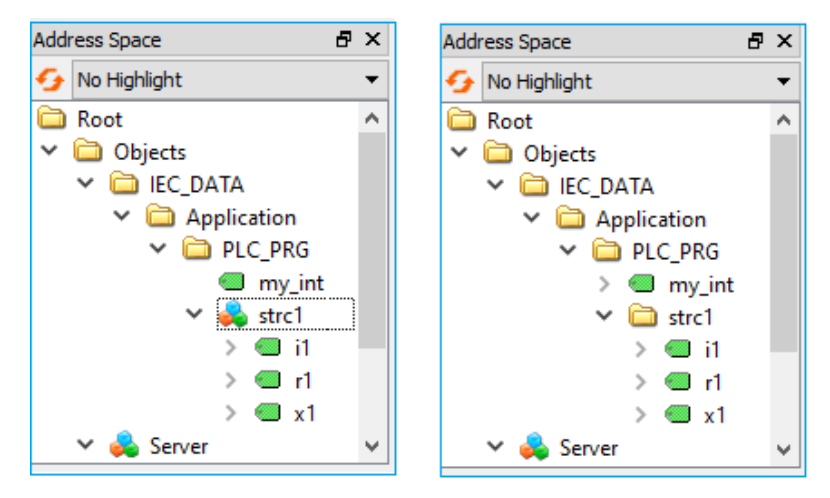

Рисунок 3 - Изменение алресного пространства

<span id="page-5-1"></span>Настройка задается в файле ServerConfig.xml (путь к конфигурационному файлу /etc/OpcUA/ServerConfig.xml, смотри раздел «Файлы и каталоги, используемые при работе компонента»). Если элемент <codesys\_object\_types> отсутствует, то параметр по умолчанию принимается равным *true*. Для сворачивания описания типов объектов пропишите в строке значение false:

```
<?xml version="1.0" encoding="UTF-8"?>
<OpcServerConfig xmlns:xsi="http://www.w3.org/2001/XMLSchema-instance">
   <UaServerConfig>
```
<codesys object types>false</codesys object types>

#### <span id="page-6-0"></span>Конвертация текста в переменных типа STRING

Возможность конвертации русского/английского текста из одной кодировки отображения в другую (ANSI (например, CP1251)⇒UNICODE) в переменных типа STRING осуществляется за счет опции code\_page.

Настройка задается в файле ServerConfig.xml (путь к конфигурационному файлу /etc/OpcUA/ServerConfig.xml, смотри раздел «Файлы и каталоги, используемые при работе компонента»). Если опция <code\_page> отсутствует, то конвертации не происходит. Это сделано для того, чтобы не затрагивалась производительность в случаях, когда не используются локальные символы.

Пример задания опции code page:

```
<OpcServerConfig xmlns:xsi="http://www.w3.org/2001/XMLSchema-instance">
     <UaServerConfig>
           <code page>CP1251</code page>
```
В этом случае PsUaServer будет корректно конвертировать русские символы в UNICODE.

#### <span id="page-6-1"></span>Трансляция данных

#### <span id="page-6-2"></span>Элементарные типы данных

Элементарные типы данных из IEC-приложений транслируются в типы данных протокола UA согласно таблице 1.

| <b>IEC</b>   | <b>UA</b>         | Node ID | Примечание |
|--------------|-------------------|---------|------------|
| <b>BOOL</b>  | Boolean           | 0:1     |            |
| <b>BIT</b>   | <b>Byte</b>       | 0:3     |            |
| <b>BYTE</b>  | <b>Byte</b>       | 0:3     |            |
| <b>WORD</b>  | UInt16            | 0:5     |            |
| <b>DWORD</b> | UInt32            | 0:7     |            |
| <b>LWORD</b> | UInt64            | 0:9     |            |
| <b>SINT</b>  | SByte             | 0:2     |            |
| <b>INT</b>   | Int16             | 0:4     |            |
| <b>DINT</b>  | Int $32$          | 0:6     |            |
| <b>LINT</b>  | Int <sub>64</sub> | 0:8     |            |
| <b>USINT</b> | <b>Byte</b>       | 0:3     |            |
| <b>UINT</b>  | UInt16            | 0:5     |            |
| <b>UDINT</b> | UInt32            | 0:7     |            |
| <b>ULINT</b> | UInt64            | 0:9     |            |

Таблица 1 - Отображение элементарных типов данных

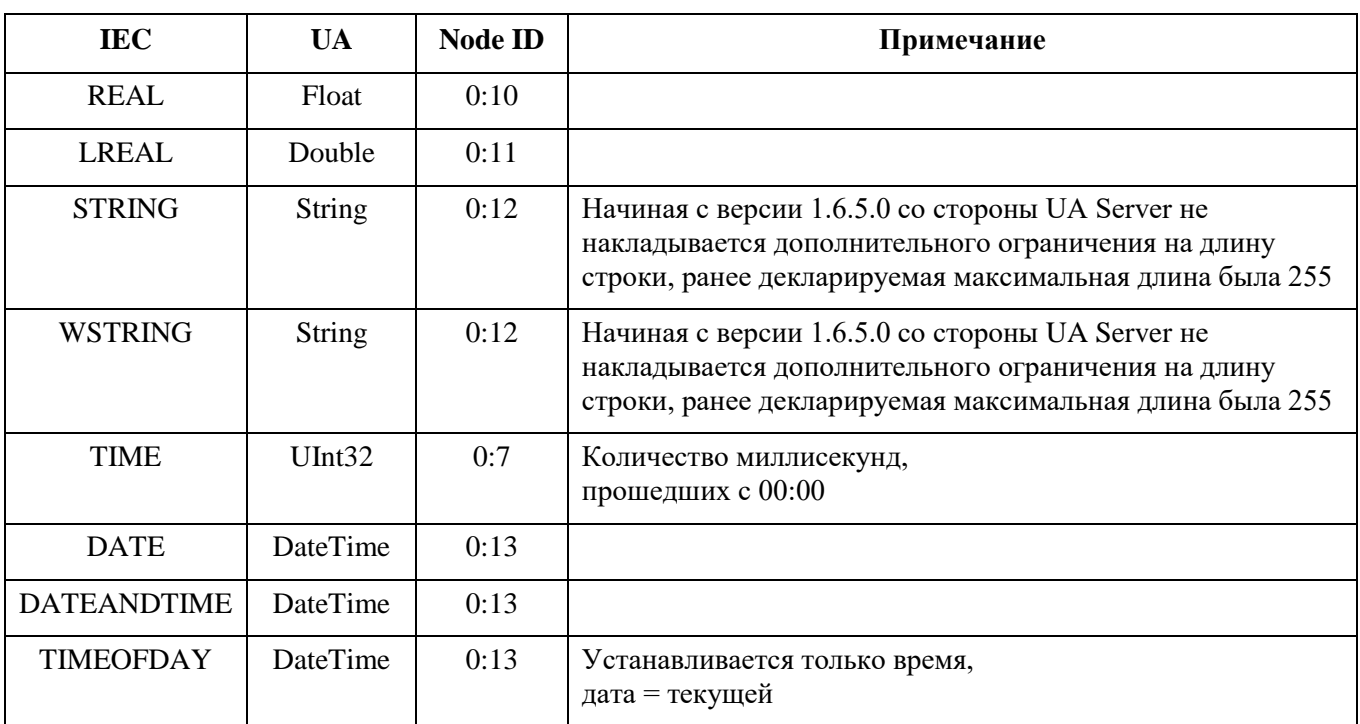

#### <span id="page-7-0"></span>Специальные структуры для простых переменных

При объявлении переменной простого типа в IEC-приложении:

i : INT;

и размещении ее в Symbol Configuration, эта переменная отображается на UA-variable типа Int $16$ .

При этом, метка времени этой переменной изменяется в момент присваивания нового значения этой переменной и равна текущему системному времени. Качество переменной і всегда Good. Для такой переменной нет способа программно присвоить метку или качество.

Для того, чтобы была возможность задавать метку времени и качество переменным, компонент PsUaServer поддерживает специальные типы данных, определенные в библиотеке PsUaLib.library.

Со стороны IEC-приложения данные структуры выглядят как обычные структуры, имеющие компоненты:

```
\{m value // тип m value для каждой определенной структуры ua var * свой. см.
таблицу 2.
      m quality : ua quality := ua quality. OpcUA Good;
      m timestamp : SysTimeRtc.SysTimeCore.SYSTIME;
\mathcal{E}
```
Встретив экземпляр такой структуры в программе, PsUaServer работает с ним определенным образом. В адресном пространстве UA-server экземпляры этих структур выглядят как обычные UA-variable. При этом пользователь имеет возможность программно устанавливать качество и временную метку.

Перечень специальных структур, определенных в PsUaLib с указанием типа данных, представлен в таблице 2.

| Переменная         | Тип               |
|--------------------|-------------------|
| ua_var_bool        | <b>BOOL</b>       |
| ua_var_byte        | <b>BYTE</b>       |
| ua_var_date        | <b>DATE</b>       |
| ua_var_dateandtime | DATE_AND_TIME     |
| ua_var_dint        | <b>DINT</b>       |
| ua_var_dword       | <b>DWORD</b>      |
| ua_var_int         | <b>INT</b>        |
| ua_var_lint        | <b>LINT</b>       |
| ua_var_lreal       | <b>LREAL</b>      |
| ua_var_ltime       | <b>LTIME</b>      |
| ua_var_lword       | <b>LWORD</b>      |
| ua_var_real        | <b>REAL</b>       |
| ua_var_sint        | <b>SINT</b>       |
| ua_var_str         | STR(80)           |
| ua_var_str255      | STR(255)          |
| ua_var_time        | <b>TIME</b>       |
| ua_var_timeofday   | TIME_OF_DAY       |
| ua_var_udint       | <b>UDINT</b>      |
| ua_var_uint        | <b>UINT</b>       |
| ua_var_ulint       | <b>ULINT</b>      |
| ua_var_usint       | <b>USINT</b>      |
| ua_var_word        | <b>WORD</b>       |
| ua_var_wstr        | WSTR(80)          |
| ua_var_wstr255     | WSTR(255)         |
| ua_var_bytestr     | <b>BYTESTRING</b> |

<span id="page-8-0"></span>Таблица 2 - Перечень специальных структур для простых переменных

Для массивов переменных используются функциональные блоки ua\_arr\_\*\*\* (где \*\*\* - bool, byte, word, dword, lword, sint, dint, lint, usint, uint, udint, ulint, real, lreal, int, str, wstr, str255, wstr255, dateandtime, date, ltime, timeofday, time).

#### Применение специальных структур

Использование специальных структур вместо функциональных блоков значительно уменьшает время загрузки приложения, но накладывает ограничения:

- невозможность автоматической инициализации комплексных переменных в конструкторе, так как структуры не имеют конструкторов;
- невозможность использования property, так как структуры не имеют свойств.

Исходя из этого, для корректной работы комплексных переменных, необходимо выполнить следующие действия:

1) В первом цикле программы однократно выполнить действия по инициализации начальных значений комплексных переменных.

Определение переменных, например:

```
my ua arr bool : PsUaLib.ua arr bool (size := 10);
my ua var bool : PsUaLib.ua var bool;
my ua arr real : PsUaLib.ua arr real(size := 20);
my ua var real : PsUaLib.ua var real;
```
При объявлении экземпляра ua arr \*\*\* необходимо указывать size (число элементов массива)

Инициализация переменных в первом цикле:

```
IF ( first cycle )
THEN
     first cycle := FALSE;
 my ua var bool.m value := FALSE;
  my ua var real.m value := 11.0;
END IF
```
2) Присвоить значения для комплексных переменных:

```
//пример присвоения значения:
my int.m value := 123;//пример присвоения качества:
my int.m quality := PsUaLib.ua quality.OpcUa Good;
// пример "прямого", более быстрого присваивания метки времени:
SysTimeRtc.SysTimeRtcHighResGet(my int.m timestamp);
Метка времени будет передана только в случае изменения значения переменной и/или
качества.
// пример присваивания значений элементам массива:
FOR ix := 0 TO 9 DO
   my ua arr bool.m array[ix] := NOT my ua arr bool.m array[ix];
END FOR
   my ua var.m quality := PsUaLib.ua quality.OpcUa Bad;
```
Строковые типы определены для строк длиной в 80 символов:

```
ua_var_str : переменная типа STR(80),
ua_var_wstr : переменная типа WSTR(80)
```
и длиной в 255 символов:

ua var str255 : переменная типа STR(255), ua\_var\_wstr255 : переменная типа WSTR(255).

#### **Поддержка типа ByteString**

UA сервер позволяет использовать тип ByteString. ByteString отображается на функциональный блок ua\_var\_bytestr из библиотеки PsUaLib.library.

Переменная, объявленная как

byte str : PsUaLib.ua var bytestr(size := 10);

будет отображаться на UA-переменную с типом ByteString.

При объявлении экземпляра ua\_var\_bytestring необходимо указывать размер в байтах.

 $(size := 10);$ 

Максимальный размер строки в байтах 65535.

Можно устанавливать байты с помощью метода set\_byte().

Например:

byte str.set byte(0, 33);

Ниже представлен интерфейс метода:

```
METHOD set_byte : BOOL
VAR_INPUT
      ix : UINT; // zero-based индекс массива
      val : BYTE; // значение 
END_VAR
```
Метод возвращает значение типа BOOL. TRUE если установка значения была успешна, FALSE в обратном случае (например, задан недопустимый индекс).

Можно читать байты с помощью метода get\_byte().

Например:

bt : BYTE;

```
byte str.get byte(0, bt);
```
Ниже представлен интерфейс этого метода:

```
METHOD get_byte : BOOL
VAR_INPUT
      ix : UINT; // zero-based индекс массива
      val : REFERENCE TO BYTE; // прочитанное значение присваивается в val
END_VAR
```
Метод возвращает значение типа BOOL. TRUE если чтение было выполнено успешно, FALSE в обратном случае (например, задан недопустимый индекс).

#### <span id="page-11-0"></span>Трансляция перечислимого типа

Если в IEC приложении определен перечислимый тип (ENUMERATED):

```
TYPE COLOR ENUM TYPE :
\left(RED := 10,
       GREEN := 20,
       YELLOW := 30,
       BLUE := 40,
       BROWN := 50\rightarrowEND TYPE
```
то в UA сервере будет сгенерирован тип данных, соответствующий данному перечислению. Располагаться он будет в адресном пространстве в виде узла:

Types.DataTypes.BaseDataType.Enumeration.COLOR\_ENUM\_TYPE.

#### <span id="page-11-1"></span>Отображение массивов структур в адресном пространстве UA сервера

Если приложении, работающем  $\overline{B}$ на контроллере, определены структуры composite t super composite t из предыдущих примеров, а также имеются массивы, состоящие из этих структур:

arr comp : ARRAY[1..5] OF composite t;  $arr$  sup\_comp : ARRAY[1..10] OF super composite t;

то в UA сервере появятся определения типов, сгенерированные для таких данных. Пример типов данных, сгенерированных для массивов структур, а также пример данных массивов структур приведены на рисунке 4.

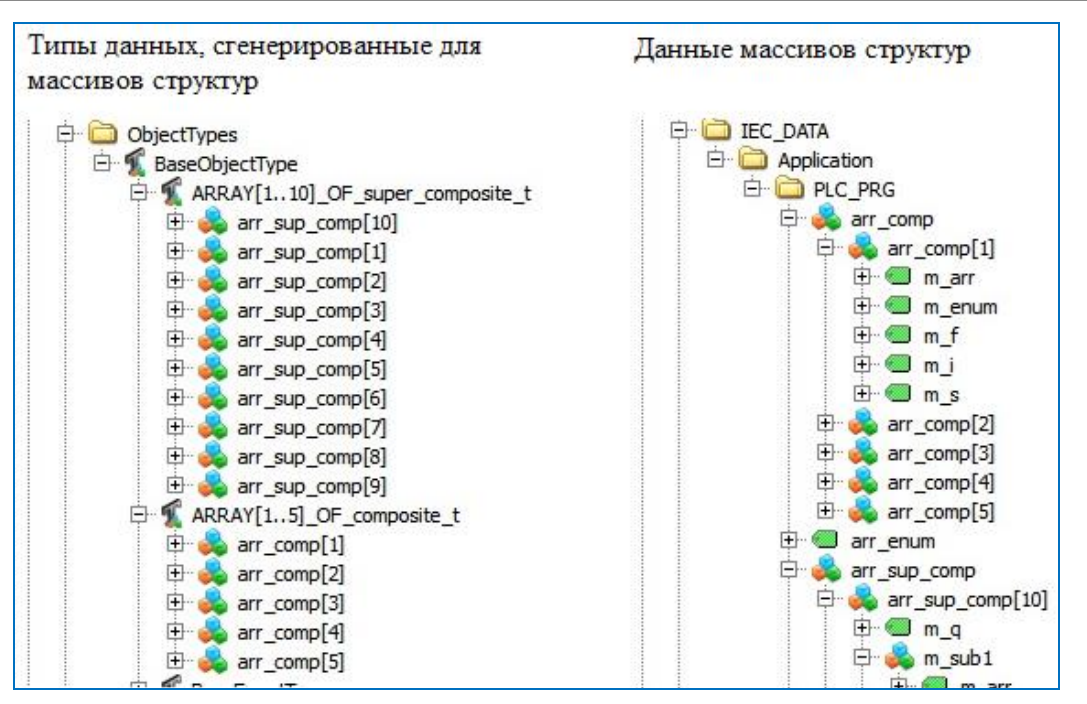

<span id="page-12-0"></span>Рисунок 4 - Типы данных и данные

Массивы элементарных данных представляются согласно стандартной модели данных UA. В переменной (Variable), представляющей массив, атрибут ValueRank равен 1, а атрибут Value содержит массив заданной размерности, состоящий из элементарных типов.

### <span id="page-13-0"></span>**КОНФИГУРИРОВАНИЕ СЕРВЕРА OPC UA**

#### <span id="page-13-1"></span>**Подключение к ПЛК**

Для начала работы с конфигуратором необходимо подключиться к контроллеру через сканер сети (см. «Программное обеспечение Epsilon LD. Руководство пользователя», раздел «Подключение контроллера к сети»).

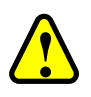

#### **ВНИМАНИЕ!**

Порты коммуникационного модуля CP хх 021 не поддерживают работу по протоколу OPC UA

#### <span id="page-13-2"></span>**Включение OPC UA сервера**

По умолчанию сервер OPC UA отключен, поэтому необходимо запустить сервер, выполнив следующие действия:

в Epsilon LD на главной вкладке параметров устройства перейдите на вкладку **Сервис ПЛК** 

 **Системные параметры**. Далее нажмите кнопку (*Обновить*). На экран будет выведена информация о текущем состоянии доступных параметров (Рисунок [5\)](#page-13-3);

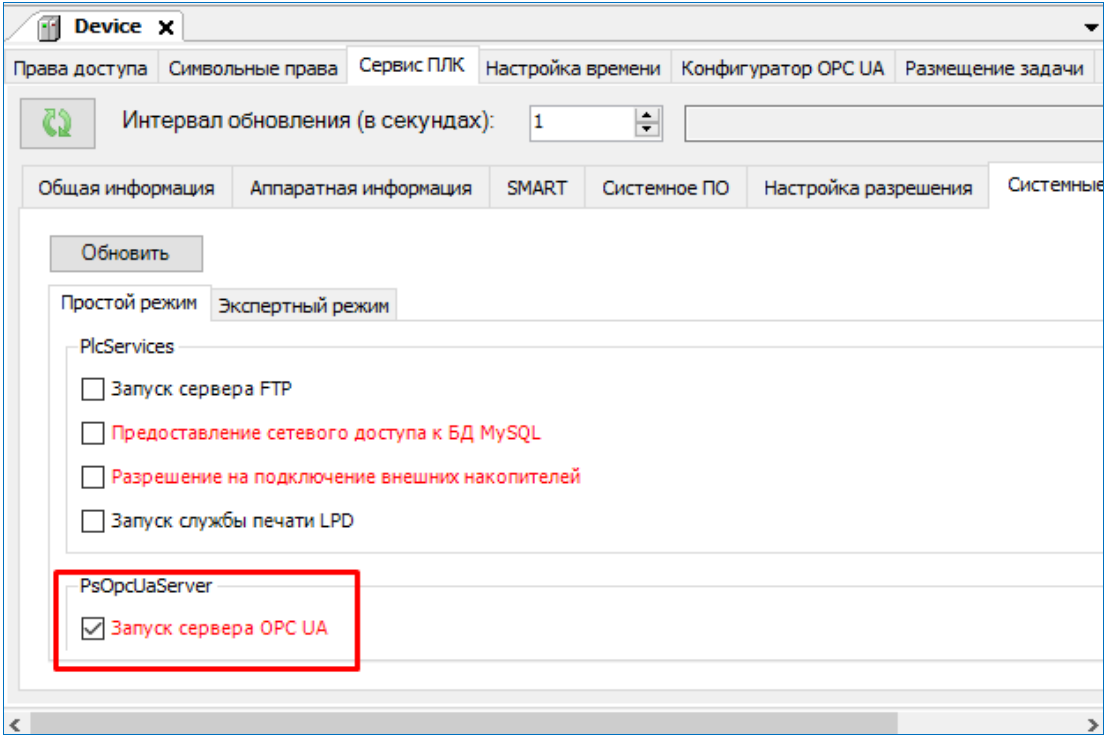

<span id="page-13-3"></span>Рисунок 5 – Вкладка с системными параметрами в простом режиме. Включение сервера OPC UA

- для активации:
	- o в простом режиме: установите флажок в поле **Запуск сервера OPC UA** и нажмите кнопку *Сохранить*;

о в экспертном режиме: выберите название каталога конфигурационного файла etc/runtime.cfg и в секции [PsOpcUaServer] добавьте строку со значением  $Enable = 1$ :

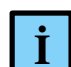

#### **ИНФОРМАЦИЯ**

Начиная с версии СПО 1.6.5.0, доступен новый ОРС UA сервер (OpcUaServer OS), реализованный на уровне операционной системы, что позволяет распределить нагрузку от его работы на многоядерных процессорах.

Для активации, перейдите в Экспертный режим<sup>⇒</sup>etc/runtime.cfg и в секцию [PsOpcUaServer] добавьте строку со значением *EnableV2=1*.

В Простом режиме можно активировать только предыдущую версию ОРС UA.

Разрешается активировать только одну из версий!

- перезагрузите контроллер (путем выключения/включения питания или командой *reboot* на вкладке Оболочка ПЛК).

#### <span id="page-14-0"></span>Описание конфигуратора

Конфигуратор ОРС UA, встроенный в среду разработки Epsilon LD, реализует стандартный интерфейс доступа к данным.

Конфигуратор предоставляет следующие возможности (Рисунок 6):

- выгрузка сертификата сервера  $\mathbf{c}$ контроллера (путь хранилища сертификатов etc /.../ own /certs) (Download certificate from controller...);
- добавление / удаление сертификатов сервера / клиентские:
	- о управление сертификатами эмитентов (издателей) (ISSUERS CERTS...);
	- о управление списком отозванных сертификатов (CERT REVOCATION LIST...);
	- о управление доверенными сертификатами (TRUSTED CERTS...);
	- **(TRUSTED)** о управление списком ловеренных отозванных сертификатов **REVOCATION LIST...);**
- настройка:
	- о параметров ведения журналов работы сервера (Трассировка);
	- о параметров точек подключения (Точка подключения);
	- параметров уровня доступа пользователей (Пользователи);  $\circ$
	- о включение/выключение отправки определенных событий (События).

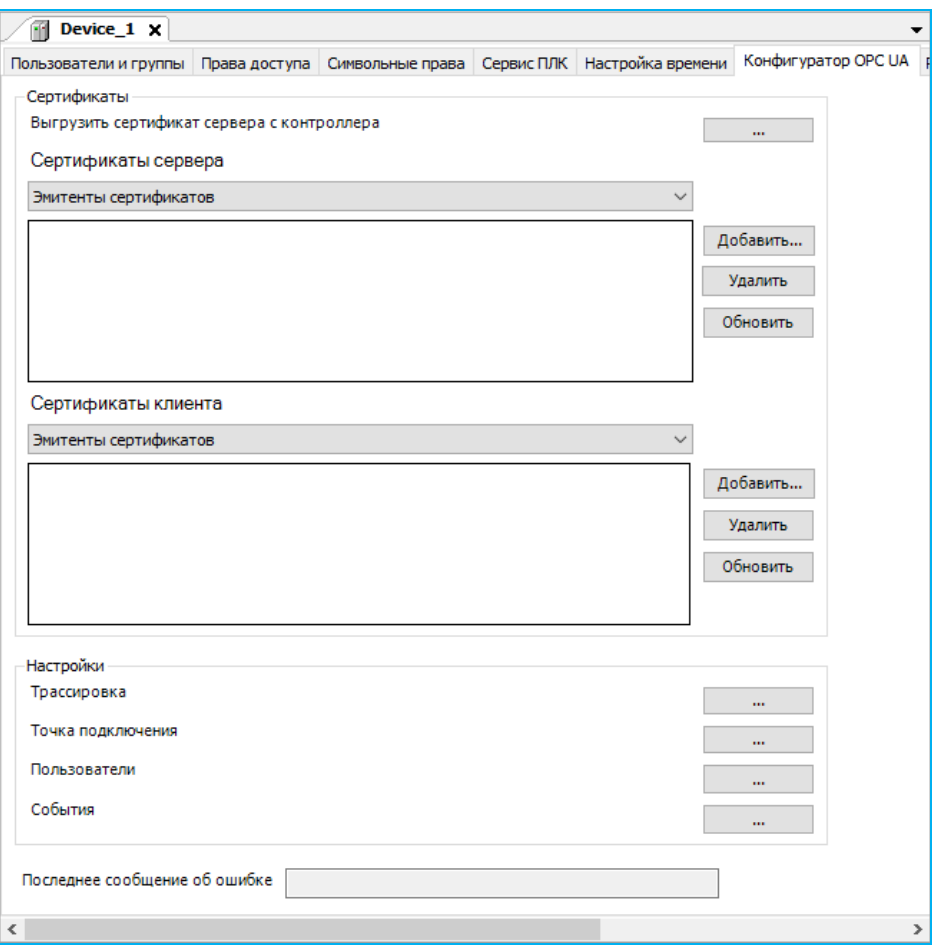

<span id="page-15-1"></span>Рисунок 6 - Вкладка конфигуратора OPC UA

Способы аутентификации:

- **Сертификат безопасности** для авторизации используется путь к файлу X509v3 сертификата (смотри раздел «Настройка соединений с OPC UA клиентами»);
- **Имя пользователя и пароль** для авторизации на OPC-сервере используется имя пользователя и пароль (смотри абзац «Строка **Пользователи**»);
- **Анонимный (Anonymous)** информация о пользователе недоступна (смотри раздел «Ограничение анонимного доступа к серверу OPC UA»).

#### <span id="page-15-0"></span>**Поле «Сертификаты»**

Для установления соединения между клиентом и сервером OPC UA необходимо, чтобы сертификат сервера был в списке доверенных сертификатов клиента (TRUSTED CERTS), а сертификат клиента был в списке доверенных сертификатов сервера (TRUSTED CERTS). Для этого выполните следующие действия:

 - выгрузите сертификат сервера (путь хранения - *etc /…/ server / own / certs*) из ПЛК с помощью кнопки (указав путь сохранения) для добавления его в группу доверенных сертификатов клиента (TRUSTED CERTS);

загрузите в ПЛК сертификат клиента (TRUSTED CERTS) и / или эмитенты сертификаты ЦС (ISSUERS CERTS).

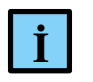

#### **ИНФОРМАЦИЯ**

Место хранения сертификатов сервера на ПЛК - etc /.../ own / certs – публичный сертификат \*.der, etc /.../ own / private - закрытый сертификат \*.pem

#### <span id="page-16-0"></span>Поле «Настройки»

Regul OPC UA сервер ведет два журнала событий:

- первый журнал: сообщения трассировки стека UA и UA сервера. В этот журнал выводятся сообщения о работе стека UA и UA сервера.
- второй журнал: сообщения о состоянии и работе сервера UA, которые отображаются в журнале Epsilon LD (StdLogger.log). В этот журнал выводятся сообщения о работе приложения ПЛК (запуск/останов приложения, отладочные сообщения об инициализации переменных etc)

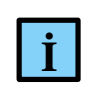

#### **ИНФОРМАЦИЯ**

Новый ОРС UA сервер (OpcUaServer\_OS) дополнительно журналирует информацию в файл *орсиа dhub driver.log* (путь к файлу  $\log_2$ logger/user/)

#### Строка Трассировка

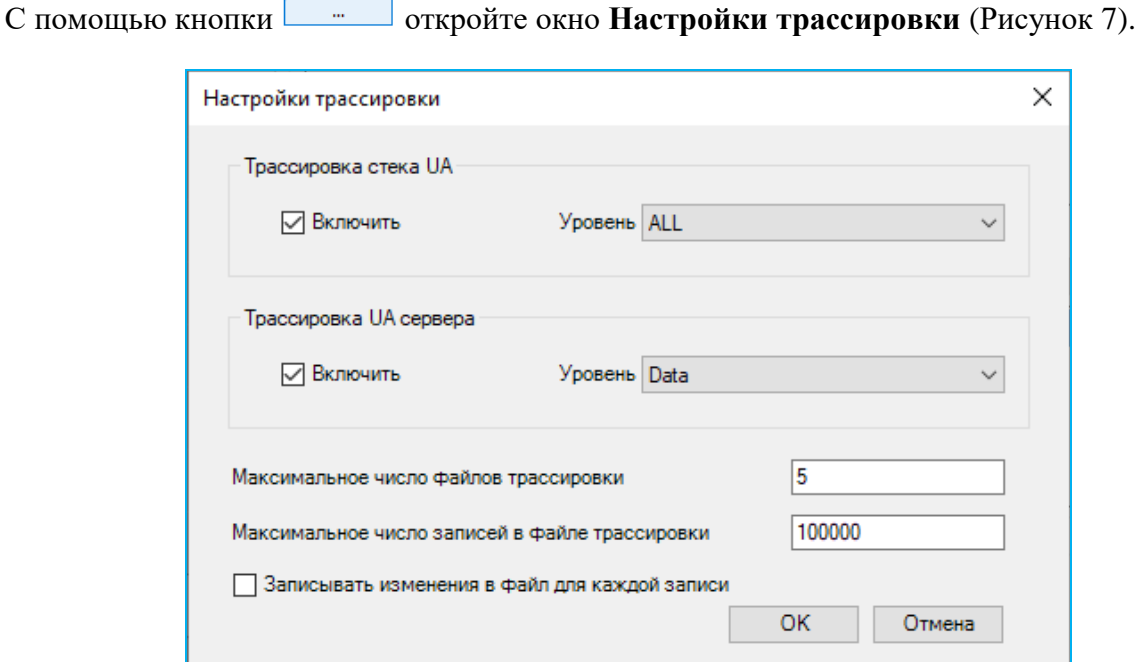

Рисунок 7 - Окно настройки трассировки

<span id="page-16-1"></span>Для настройки трассировки стека UA установите в соответствующем поле флажок Включить (по умолчанию трассировка выключена), что позволит изменить уровень детализации журналирования (см. таблицу 3). В поле Уровень (для фильтрации событий) выберите значение из выпадающего списка, показывающее, какие сообщения будут выводиться в журнал.

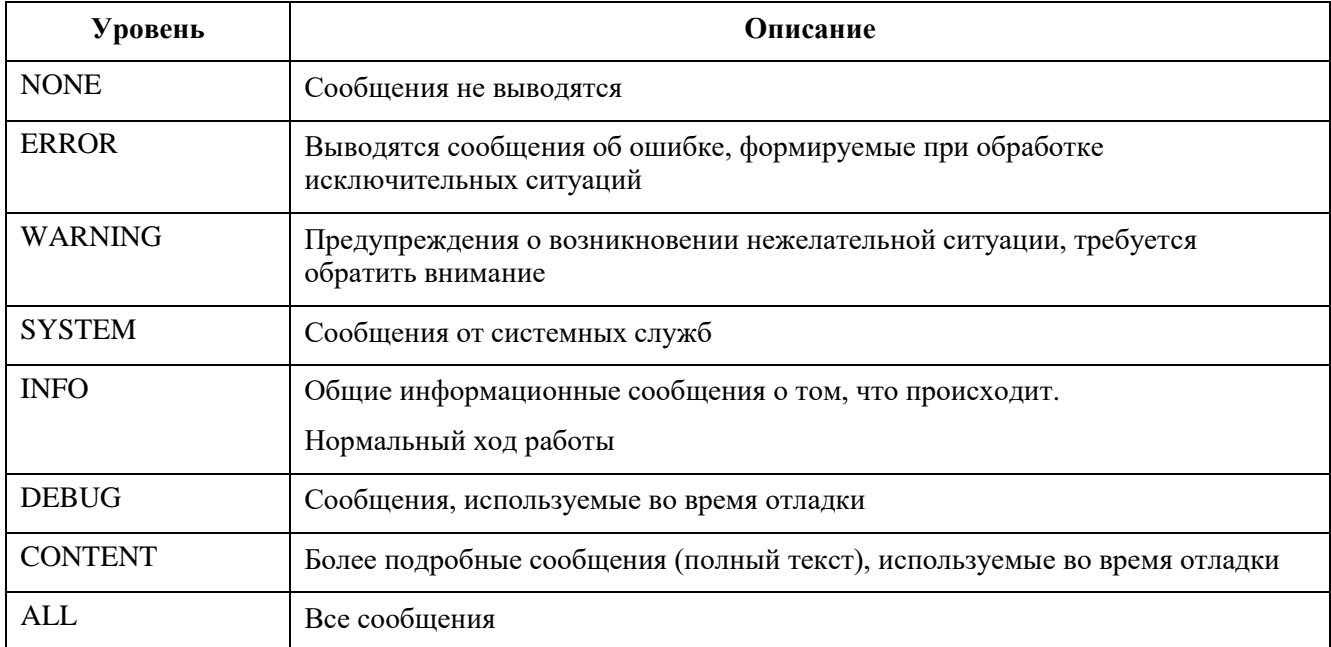

<span id="page-17-0"></span>Таблица 3 - Уровни журналирования стека UA

Для настройки трассировки сервера UA установите в соответствующем поле флажок Включить (по умолчанию трассировка выключена). В поле Уровень, из выпадающего списка, выберите необходимую полноту информации для журналирования (см. таблицу 4).

| Уровень              | Описание                                              |
|----------------------|-------------------------------------------------------|
| No Trace             | Журналирование отсутствует                            |
| Errors               | Выводятся сообщения об ошибке                         |
| Warning              | Предупреждения о возникновении нежелательной ситуации |
| Info]                | Информационные сообщения о работе                     |
| <b>IntarfaseCall</b> | Вызовы к интерфейсам модуля                           |
| CtorDtor             | Создание и уничтожение объектов                       |
| ProgramFlow          | Внутренний поток программы                            |
| Data                 | Данные                                                |

<span id="page-17-1"></span>Таблица 4 - Уровни журналирования сервера UA

Для записи сообщений трассировки в журнал необходимо задать расположение и название файла журнала в приведенном ниже параметре файла конфигурации (путь к файлу etc/OpcUA/ServerConfig.xml):

```
<UaServerConfig>
Trac{e}{ }<UaAppTraceFile>/mnt/user/archive/logs/regul ua server.log</UaAppTraceFile>
```
Созданный файл будет расположен в logs/regul\_ua\_server.log.

Запись в текущий файл трассировки стека и сервера заканчивается, когда число сообщений превысит значение параметра UaAppTraceMaxEntries (**Максимальное число записей в файле трассировки**). После этого создается новый файл трассировки с именем, отличающимся на цифровое окончание (индекс). Создание новых файлов трассировки заканчивается, когда превысит значение параметра UaAppTraceMaxBackup (**Максимальное число файлов трассировки**).

Например, для заданных параметров:

```
<UaAppTraceMaxEntries>100000</UaAppTraceMaxEntries>
<UaAppTraceMaxBackup>5</UaAppTraceMaxBackup>
```
Запись сообщений трассировки будут вестись последовательно в 5 файлов (значение параметра UaAppTraceMaxBackup):

```
regul_ua_server.log
regul ua server 1.log
regul_ua_server_2.log
regul_ua_server_3.log
regul_ua_server_4.log
```
После того как число сообщений в файле regul\_ua\_server\_4.log превысит 100000 (значение параметра UaAppTraceMaxEntries), запись сообщений будет снова производиться в файл regul ua server.log (по кольцу).

#### *Строка Точка подключения*

С помощью кнопки <sup>— и д</sup>откройте окно **Настройки точек подключения** (Рисунок [8\)](#page-18-0).

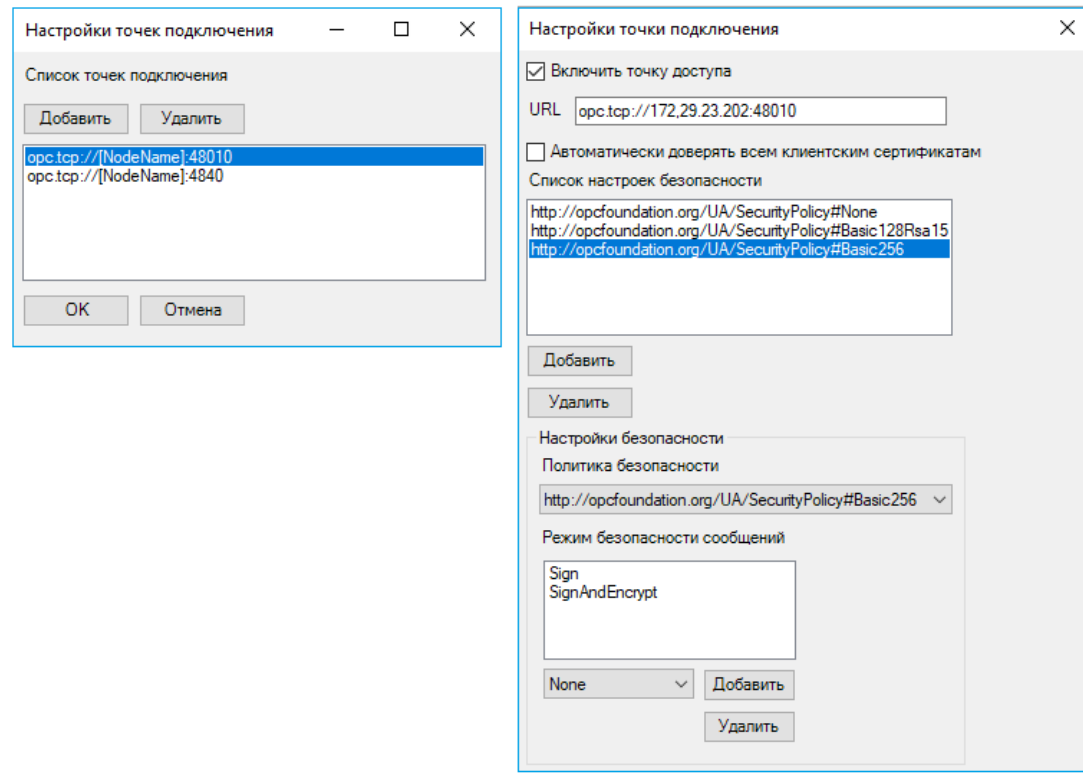

<span id="page-18-0"></span>Рисунок 8 – Настройка параметров точек подключения

Точек соединения может быть несколько и для добавления/удаления используйте, соответственно, кнопки Добавить и Удалить.

Перейти, к редактированию параметров точки соединения, можно двойным щелчком левой кнопкой мыши по нужной строке. Появится дополнительное окно. Поставьте флажок в поле **Включить точку доступа.** В поле URL вместо [NodeName] введите IP-адрес контроллера, по которому будет устанавливаться соединение (порт для открытия входящих ТСР соединений: 48010/4840). Установка флажка в строке Автоматически доверять всем контроллера клиентским сертификатам позволяет всем сертификатам с данного автоматически наследовать доверие.

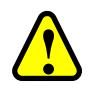

#### ВНИМАНИЕ!

Самым простой способом подключения является подключение к серверу анонимно и без политики безопасности (если сервер это допускает). Это наиболее простой и небезопасный вариант подключения, который не рекомендуется использовать

В области Список настроек безопасности выберите режим политики безопасности http://opcfounddtion.org/UA/SecurityPolicy#...:

- $-$  без политики безопасности None:
- с политикой безопасности:
	- о Basic128Rsa15 базовый 128-разрядный алгоритм шифрования сообщений (устарел и больше не считается безопасным);
	- о Basic256 базовый 256-разрядный алгоритм шифрования сообщений.

После выбора алгоритма шифрования, в области Режим безопасности сообщений, выберите один из двух режимов безопасности сообщений:

- Sign подписать все сообщения, но не шифровать их;
- $-$  Sign and encrypt подписать и зашифровать все сообщения.

#### Строка Пользователи

К профилю пользователя можно привязывать объекты, к которым он будет иметь доступ для управления и мониторинга параметров. Напротив строки Пользователи нажмите кнопку запуска клиента выведется окно для ввода пароля (Рисунок 9).

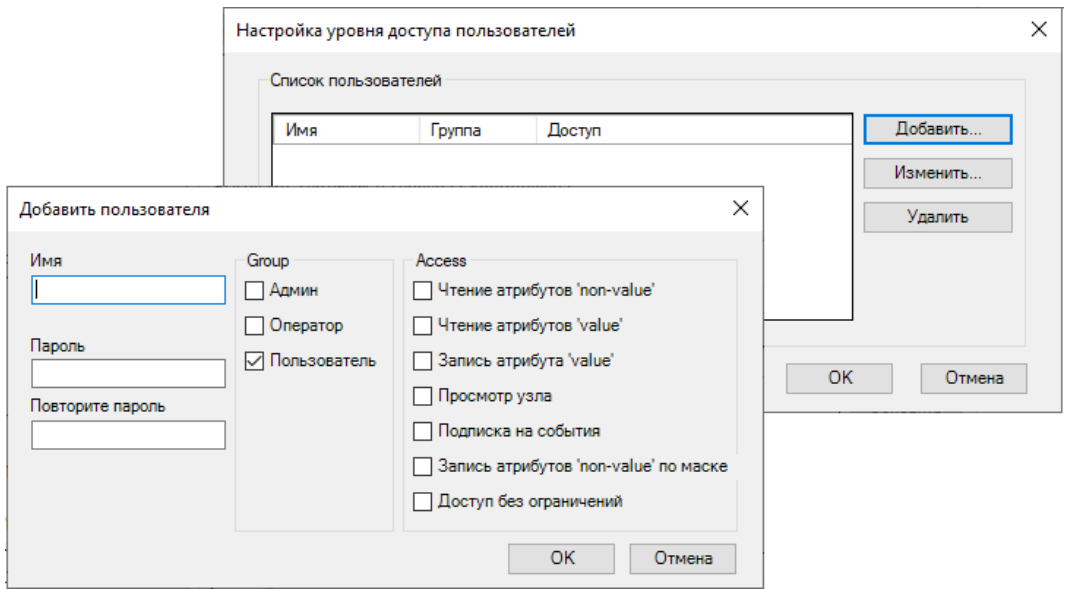

<span id="page-20-0"></span>Рисунок 9 – Настройка уровня доступа пользователей

#### *Строка События*

Для отключения отправки определенных событий снимите с соответствующего поля флажок (по умолчанию включено). Возможно формирование следующих событий (Рисунок [10\)](#page-20-1):

- **«Before deletion**» событие, генерирующееся перед удалением приложения;
- **«Prepare download**» событие при загрузке приложения;
- **«Started**» событие при запуске (перезапуске) приложения (для впервые стартующих приложений отправляется всегда, вне зависимости от установки/снятия галочки);
- **«Stopрed**» событие при остановке работающего приложения.

<span id="page-20-1"></span>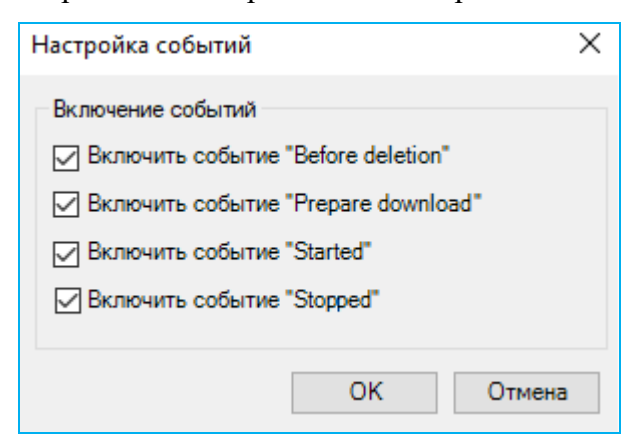

Рисунок 10 - Настройка событий

Для вступления в силу изменений потребуется перезагрузить контроллер путем выключения/включения питания либо командой *reboot* на вкладке **Оболочка ПЛК**.

#### <span id="page-21-0"></span>Настройка соединений с ОРС UA клиентами

При аутентификации, установлении защищенного соединения и обмене сообщениями, UA-приложения используют сертификаты X509 Version 3, закодированные в формате DER (\*.der). Сервер автоматически генерирует самоподписанные сертификаты контроллера. Для успешного подключения UA клиенту необходимо импортировать в группу своих доверенных сертификатов (TRUSTED) самоподписанные сертификаты.

Этого лостаточно лля верификации сертификата, предоставляемого сервером клиенту на этапе установления соединения.

#### <span id="page-21-1"></span>Ограничение анонимного доступа к серверу ОРС UA

Включение/отключение анонимного доступа к серверу ОРС UA производится через конфигурационный файл ServerConfig.xml. Для работы с конфигурационным файлом ServerConfig.xml выполните следующие действия:

перейдите на вкладку Файлы в Epsilon LD и пройдите по указанному пути /etc/OpcUA/ServerConfig.xml (Рисунок 11);

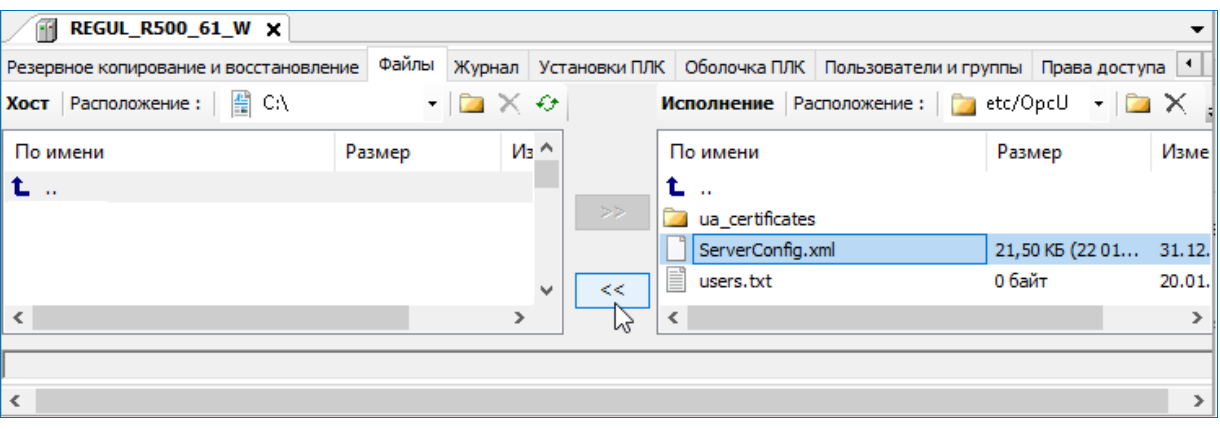

<span id="page-21-2"></span>Рисунок 11 - Конфигурационный файл UA сервера, расположенный в папке еtс на контроллере

- $\ll$  скопируйте файл ServerConfig.xml с контроллера на ПК (из Исполнение в кнопкой  $X$ <sup>o</sup> $CT$ ):
- откройте на ПК файл ServerConfig.xml;
- сама конфигурация поллерживаемых токенов илентификации пользователя хранится в элементе <UserIdentityTokens> с возможными значениями - true (по умолчанию) или false (Рисунок 12). Тип token Type со значением Anonymous указывает, что Сервер не требует какой-либо идентификации пользователя;

<span id="page-21-3"></span>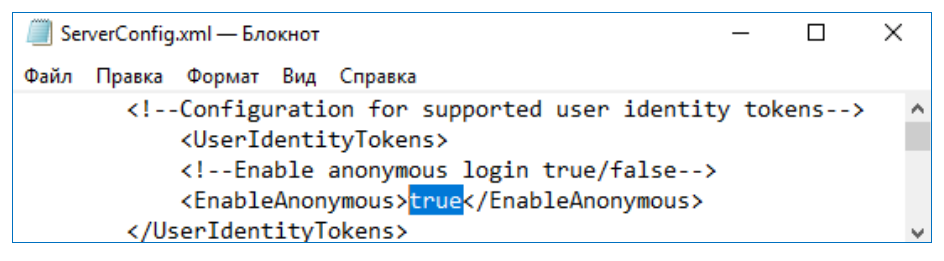

Рисунок 12 - Изменение конфигурации идентификации пользователя

- измените значение в строке с *true false* для закрытия анонимного доступа;
- сохраните изменения в файле *ServerConfig.xml*;
- в Epsilon LD на вкладке **Файлы** кнопкой<sup>»</sup> скопируйте измененный файл с ПК на контроллер (из **Хост** в **Исполнение**);
- перезагрузите контроллер (путем выключения/включения питания или командой reboot на вкладке Оболочка ПЛК).

Теперь, при попытке подключения анонимного пользователя (Anonymous), будет всплывать ошибка «BadIdentytyTokenRejected».

#### <span id="page-22-0"></span>**Файлы и каталоги, используемые при работе компонента**

Все настройки компонента OPC UA, список пользователей, файлы сертификатов находятся в директории: *etc/OpcUA.*

В Epsilon LD на главной вкладке параметров устройства перейдите на вкладку **Файлы**. В области **Исполнение** нажмите кнопку (*Обновить*). В окне отобразится дерево файлов, имеющихся на контроллере. Найдите папку  $etc \rightarrow OpcUA$  (Рисунок [13\)](#page-22-1).

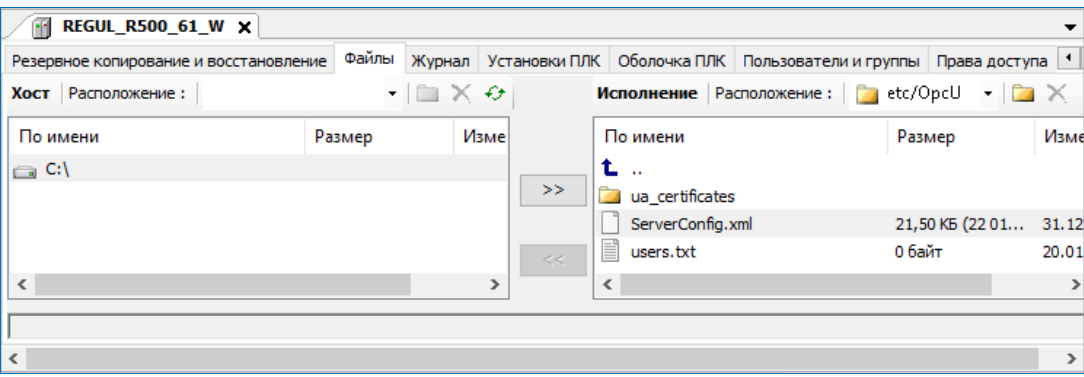

<span id="page-22-1"></span>Рисунок 13 - Расположение каталогов компонента OPC UA на контроллере

Путь к конфигурационному файлу UA сервера */etc/OpcUA/ServerConfig.xml*.

Путь к хранилищу сертификатов и спискам отзывов */etc/OpcUA/ua\_certificates/...*

Путь к файлу описания пользователей */etc/OpcUA/users.txt*.

Структура каталогов **ОPC UA** на контроллере показана ниже [\(Рисунок 14\)](#page-23-1).

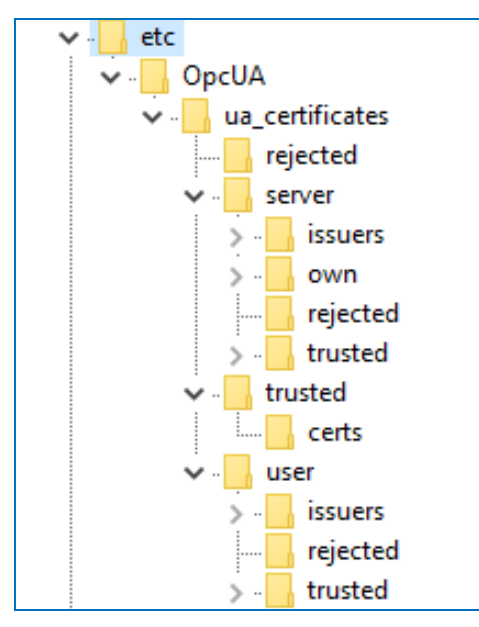

Рисунок 14 - Структура каталогов компонента OPC UA на контроллере

#### <span id="page-23-1"></span><span id="page-23-0"></span>**Добавление переменных в адресное пространство сервера OPC UA**

Для организации передачи данных по протоколу OPC UA, необходимо в программе Epsilon LD добавить **Symbol Configuration**. Для этого в контекстном меню приложения (**Application**) выберите **Добавить объект** (Add object) **Символьная конфигурация...** [\(Рисунок 15\)](#page-23-2).

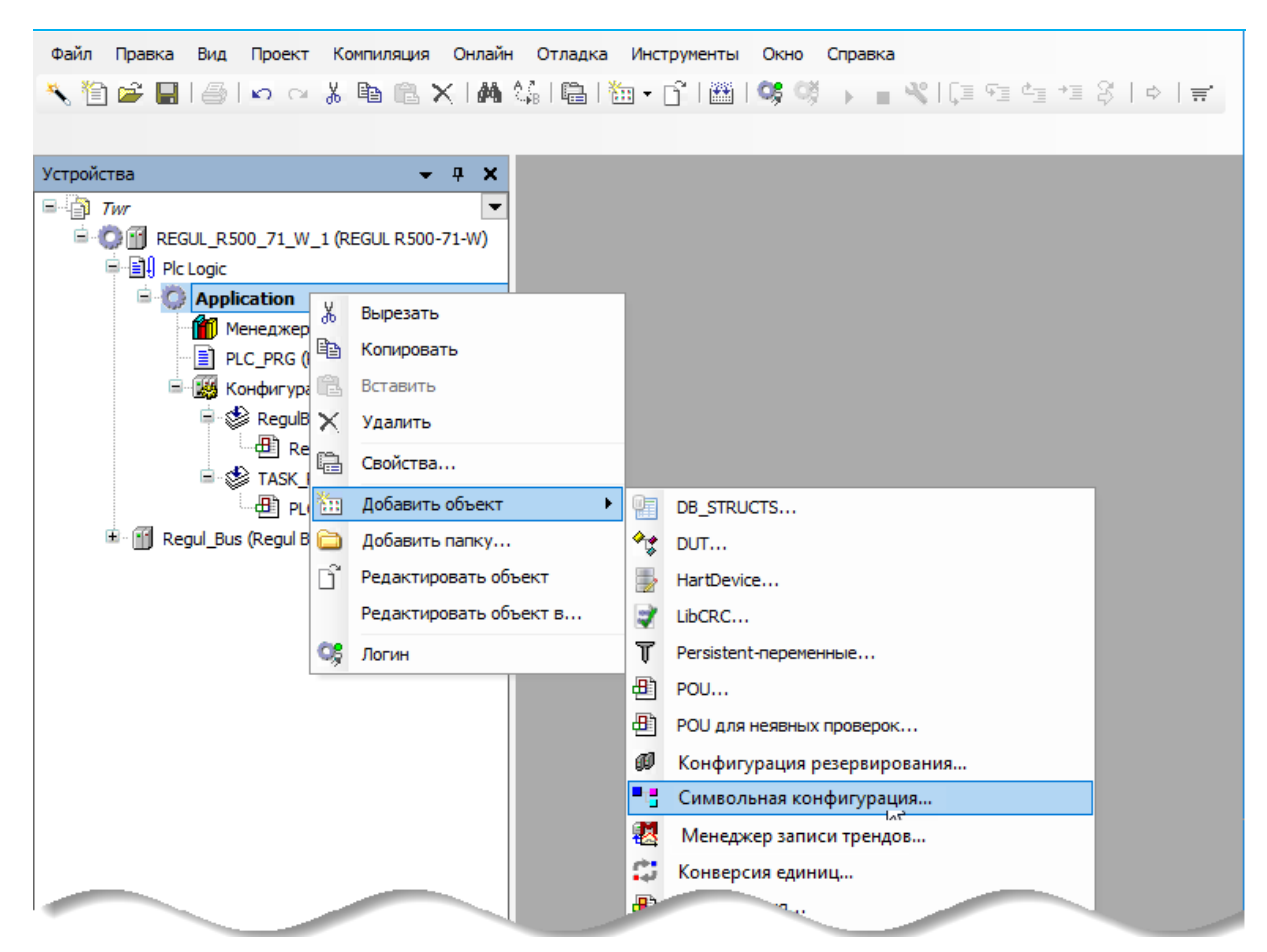

<span id="page-23-2"></span>Рисунок 15 - Контекстное меню

Откроется окно **Добавить Символьная конфигурация**, где установите флажок в поле **Поддержка функций OPC UA** и нажмите кнопку *Добавить* [\(Рисунок 16\)](#page-24-0).

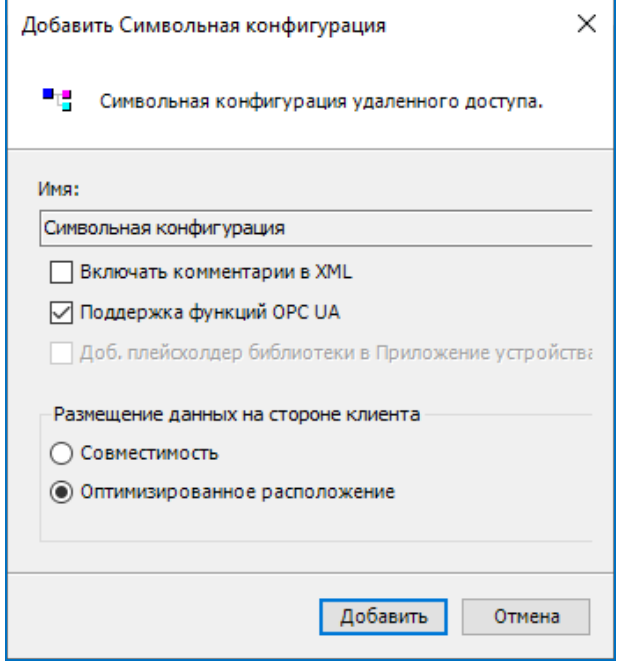

Рисунок 16 - Добавление Символьной конфигурации

<span id="page-24-0"></span>Выберите в дереве устройств появившийся объект **Символьная конфигурация** и двойным щелчок мыши по названию откройте вкладку. Если при добавлении пропустили настройку **Поддержка функций OPC UA**, выберите закладку **Установки** и установите флажок в соответствующем поле [\(Рисунок 17\)](#page-24-1).

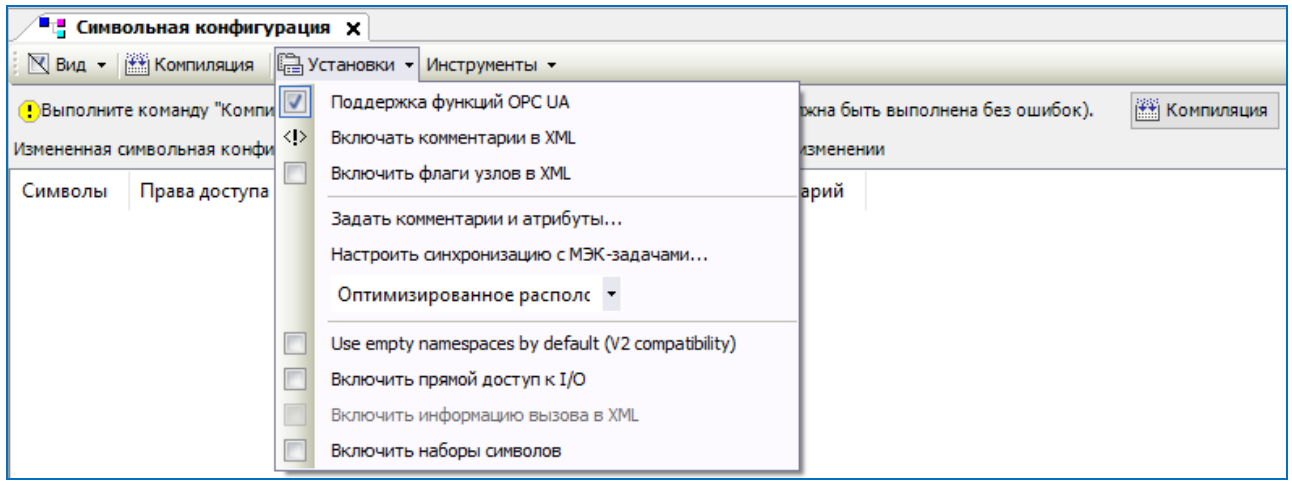

Рисунок 17 - Дополнительное подтверждение необходимости поддержки символьной конфигурации

<span id="page-24-1"></span>Изначально на вкладке может высветиться сообщение со знаком  $\bullet$ , сообщающее о необходимости выполнить компиляцию для выявления ошибок (Рисунок [18\)](#page-25-0).

| ∕ "На Символьная конфигурация ×                                                                                                    |                                                                    |  |  |  |  |  |  |  |  |  |  |
|----------------------------------------------------------------------------------------------------|--------------------------------------------------------------------|--|--|--|--|--|--|--|--|--|--|
| $\mathbb{R} \times \mathbb{R}$ Вид $\bullet$ $\mathbb{R}$ Компиляция $\mathbb{R}$ Установки $\bullet$ Инструменты $\bullet$                          |                                                                    |  |  |  |  |  |  |  |  |  |  |
| <b>НАЗ</b> Компиляция<br>С Выполните команду "Компиляция" для возможности выбора переменных (компиляция должна быть выполнена без ошибок).<br>Детали |                                                                    |  |  |  |  |  |  |  |  |  |  |
| Измененная символьная конфигурация будет передана при следующей загрузке или онлайн-изменении                                                        |                                                                    |  |  |  |  |  |  |  |  |  |  |
| Символы                                                                                                    | Максимум Атрибут<br>Члены<br>Права доступа<br>– Тип<br>Комментарий |  |  |  |  |  |  |  |  |  |  |
|                                                                                                    |                                                                    |  |  |  |  |  |  |  |  |  |  |

<span id="page-25-0"></span>Рисунок 18 – Сообщение о предупреждение

При успешной компиляции отобразится дерево папок. Из дерева папок выберите нужную (PLC\_PRG, GVC и т.д.) и в ней раскройте список переменных для добавления, определенных в IEC-приложении [\(Рисунок 19\)](#page-25-1). Установите флажок напротив тех переменных, взаимодействие с которыми будет обеспечиваться протоколом OPC UA.

| Файл<br>Проект Компиляция Онлайн Отладка<br>Правка<br>Вид                      | Инструменты                                                                                           | Окно<br>Справка |          |                |                    |  |  |  |  |
|--------------------------------------------------------------------------------|----------------------------------------------------------------------------------------------------|-----------------|----------|----------------|--------------------|--|--|--|--|
|                                                                                |                                                                                                    |                 |          |                |                    |  |  |  |  |
|                                                                                |                                                                                                    |                 |          |                |                    |  |  |  |  |
| Устройства<br>$\bullet$ 4<br>×                                                 | $\blacksquare$ т $\blacksquare$ Символьная конфигурация $\vert\mathsf{x}\vert\vert$ REGUL_R500_71_W_1 |                 |          |                |                    |  |  |  |  |
| $\Box$ Twr                                                                     | N Вид - [ N Компиляция   2 Установки - Инструменты -                                                  |                 |          |                |                    |  |  |  |  |
| <b>E-C-FF</b> REGUL_R500_71_W_1 (REGUL R50                                     | Измененная символьная конфигурация будет передана при следующей загрузке или онлайн-изменении         |                 |          |                |                    |  |  |  |  |
| 中国 Plc Logic<br>$\blacksquare$ Application                                     | Символы                                                                                               | Права доступа   | Максимум | Атрибут<br>Тип |                    |  |  |  |  |
| <b>Применеджер библиотек</b>                                                   | <b>■ Constants</b>                                                                                    |                 |          |                |                    |  |  |  |  |
| $\equiv$ FB_SIN_X (FB)                                                         | ≣] IoConfig_Globals                                                                                   |                 |          |                |                    |  |  |  |  |
| E PLC_PRG (PRG)                                                                | D-V EIRC PRG                                                                                          |                 |          |                |                    |  |  |  |  |
|                                                                                | $\phi$ ai8_1                                                                                          | ٠,              | ۰.       | <b>REAL</b>    |                    |  |  |  |  |
| <b>E &amp; Конфигурация задач</b>                                              | $\phi$ ao8 1                                                                                          | ۰,              | 40       | <b>REAL</b>    |                    |  |  |  |  |
| E [iii] Regul_Bus (Regul Bus)                                                  | ◈ arr                                                                                                 | ٩,              | ۰,       |                | ARRAY [07] OF REAL |  |  |  |  |
|                                                                                | ♦ date1                                                                                               | ٩,              | ٩.       | <b>DATE</b>    |                    |  |  |  |  |
|                                                                                | $\overline{v}$<br><b><i>A</i></b> divar                                                               | 26              | ۰.       | <b>DINT</b>    |                    |  |  |  |  |
| SE Устройства   POU                                                            |                                                                                                    |                 |          |                | ⋗                  |  |  |  |  |
| Последняя компиляция: ◎ 0 ◎ 0<br>Предкомпил.:<br>Текущий пользователь: (никто) |                                                                                                    |                 |          |                |                    |  |  |  |  |

<span id="page-25-1"></span>Рисунок 19 - Добавление переменных

# <span id="page-26-0"></span>ВЛИЯНИЕ ЗАПУСКА И ОСТАНОВА ПРИЛОЖЕНИЙ НА **РАБОТУ СЕРВЕРА ОРС UA**

В контроллере одновременно могут работать несколько приложений. Каждое приложение будет иметь свою систему типов данных и свои данные. Например, если в контроллере работает два приложения с именами Application и Application 1, то данные приложений будут располагаться в адресном пространстве под каталогами Root.Objects.IEC\_DATA.Application и Root.Objects.IEC\_DATA.Application\_1 соответственно (Рисунок 20).

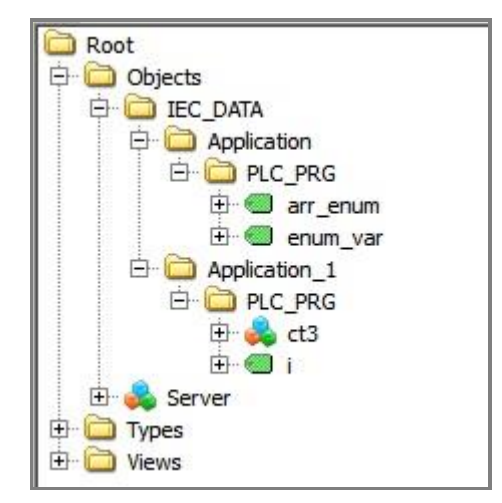

Рисунок 20 - Данные приложений

<span id="page-26-1"></span>При запуске или остановке приложения, адресное пространство UA сервера меняется. В этом случае **UA** Notification) получает стандартное событие (Event клиент типа GeneralModelChangeEventType.

События генерируются сервером в следующих случаях:

- останов контроллера переключателем (STOP);  $\qquad \qquad -$
- старт контроллера переключателем (RUN);
- останов работающего приложения с помощью меню **Application**  $\Rightarrow$  **Stop**;
- запуск остановленного приложения с помощью меню Application  $\Rightarrow$  Start;
- выгрузка приложения с помощью меню Delete application from device;
- при выполнении процедуры Логин с онлайн-изменением и Логин с загрузкой;
- запуск приложения;

Во всех этих случаях тип генерируемого события **GeneralModelChangeEventType** (NodeId =  $0:2133$ ).

Есть возможность включать/выключать отправку определённых событий ОРС UA (см. раздел «Описание конфигуратора. Поле «Настройки»» пункт «Строка События»).

В последующих сообщениях предполагается что приложение имеет имя «Application\_1».

Сообщения событий:

- при останове контроллера переключателем: сообщение «**Switched stop Application\_1**»;
- при старте контроллера переключателем: сообщение «**Started Application\_1**»;
- при останове работающего приложения с помощью меню **ApplicationStop**: сообщение «**Stopped by user Application\_1**»;
- при запуске остановленного приложения с помощью меню **ApplicationStart**: сообщение «**Started Application\_1**»;

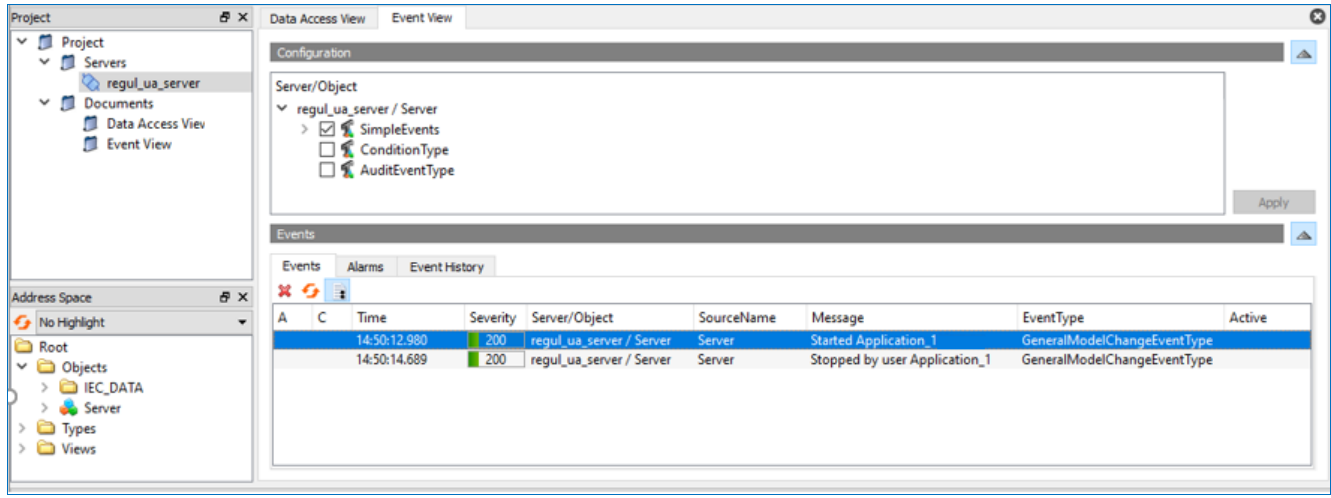

Рисунок 21 – Сообщение при запуске/останове приложения с помощью меню в Epsilon LD

- при выгрузке приложения с помощью меню **Delete application from device**: сообщение «**Deleted Application\_1**».
- при запуске приложения: сообщение «**Started Application\_1**»;
- при выполнении процедуры **Логин с онлайн-изменением:** сообщения «**Before deletion Application\_1**» «**Deleted Application\_1**» « **Started Application\_1**» (Рисунок [22\)](#page-27-0);

|   | Events<br>Alarms<br>Event History |   |              |                    |                                 |            |                                      |                                                            |        |              |  |
|---|-----------------------------------|---|--------------|--------------------|---------------------------------|------------|--------------------------------------|------------------------------------------------------------|--------|--------------|--|
|   | B<br>$x \in$                      |   |              |                    |                                 |            |                                      |                                                            |        |              |  |
| А |                                   | c | Time         | Severity           | Server/Object                   | SourceName | Message                              | EventType                                                  | Active |              |  |
|   |                                   |   | 14:50:14.689 | $\blacksquare$ 200 | regul_ua_server / Server Server |            |                                      | Stopped by user Application_1. GeneralModelChangeEventType |        |              |  |
|   |                                   |   | 15:06:25.413 | 200                | regul_ua_server / Server Server |            | <b>Started Application_1</b>         | GeneralModelChangeEventType                                |        |              |  |
|   |                                   |   | 15:06:29.857 | 200                | regul ua server / Server Server |            | Switched stop Application_1          | GeneralModelChangeEventType                                |        |              |  |
|   |                                   |   | 15:06:32.888 | 200                | regul ua server / Server Server |            | <b>Started Application 1</b>         | GeneralModelChangeEventType                                |        |              |  |
|   |                                   |   | 15:07:52.865 | 200                | regul_ua_server / Server Server |            | <b>Before deletion Application_1</b> | GeneralModelChangeEventType                                |        |              |  |
|   |                                   |   | 15:07:52.865 | 200                | regul_ua_server / Server Server |            | <b>Deleted Application_1</b>         | GeneralModelChangeEventType                                |        |              |  |
|   |                                   |   | 15:07:53.021 | 200                | regul_ua_server / Server Server |            | <b>Started Application_1</b>         | GeneralModelChangeEventType                                |        | $\checkmark$ |  |

<span id="page-27-0"></span>Рисунок 22 - Сообщения при выполнении процедуры «Логин с онлайн-изменением»

 при выполнении процедуры **Логин с загрузкой:** сообщения «**Prepare Download**  Application\_1<sub>»</sub>  $\rightarrow$  «Before deletion Application\_1<sub>»</sub>  $\rightarrow$  «Deleted Application\_1<sub>»</sub>  $\rightarrow$ «**Downloaded Application\_1**» «**Started Application\_1**» (Рисунок [23\)](#page-28-0);

| <b>Events</b>     | Alarms       | Event History      |                                 |            |                                       |                             |        |        |
|-------------------|--------------|--------------------|---------------------------------|------------|---------------------------------------|-----------------------------|--------|--------|
| $x - 1$<br>с<br>А | Time         | Severity           | Server/Object                   | SourceName | Message                               | EventType                   | Active |        |
|                   | 15:06:32.888 | 200                | regul_ua_server / Server Server |            | <b>Started Application 1</b>          | GeneralModelChangeEventType |        |        |
|                   | 15:07:52.865 | 200                | regul_ua_server / Server Server |            | Before deletion Application 1         | GeneralModelChangeEventType |        |        |
|                   | 15:07:52.865 | 200                | regul ua server / Server Server |            | <b>Deleted Application 1</b>          | GeneralModelChangeEventType |        |        |
|                   | 15:07:53.021 | 200                | regul_ua_server / Server Server |            | <b>Started Application 1</b>          | GeneralModelChangeEventType |        |        |
|                   | 15:11:42.854 | 200                | regul ua server / Server Server |            | <b>Prepare Download Application 1</b> | GeneralModelChangeEventType |        |        |
|                   | 15:11:42.855 | 200                | regul_ua_server / Server Server |            | Before deletion Application_1         | GeneralModelChangeEventType |        |        |
|                   | 15:11:42.855 | $\blacksquare$ 200 | regul_ua_server / Server Server |            | <b>Deleted Application_1</b>          | GeneralModelChangeEventType |        |        |
|                   | 15:11:44.360 | 200                | regul_ua_server / Server Server |            | Downloaded Application_1              | GeneralModelChangeEventType |        |        |
|                   | 15:11:52.239 | 200                | regul_ua_server / Server Server |            | <b>Started Application_1</b>          | GeneralModelChangeEventType |        | $\vee$ |

<span id="page-28-0"></span>Рисунок 23 - Сообщения при выполнении процедуры «Логин с загрузкой»

#### при остановке приложения любым способом качество данных меняется на **BadOutOfService**;

- при запуске приложения: сообщение «**Started Application\_1»;**
- при выгрузке приложения качество данных меняется на **BadResourceUnavailable**.

Клиент, подключенный к серверу PsOpcUaServer, должен использовать данные события (**event**) для корректной работы с данными.

Если клиент использует функциональность «**Browse**», то выполнять операции получения (обновления) адресного пространства приложения можно только после получения события «**Started Application\_1**».

Если приложение было полностью выгружено (сообщение в событии «**Deleted Application\_1**») и клиент был подписан на данные, то после повторного запуска приложения, клиенту следует произвести действия по «переподписке» на данные. То есть, удалить из подписки **Item** имеющие качество **BadResourceUnavailable** и добавить в подписку данные с теми же **NodeId.**

В случае, когда приложение не было полностью выгружено из контроллера, а остановлено любым способом, то выполнять операцию "переподписки" не требуется, данные в подписке снова станут актуальными после получения клиентом сообщения «**Started Application1**».

Одновременно на контроллере может работать несколько приложений и в то время, когда одно приложение остановлено, другое может продолжать работу. Поэтому, клиент должен отслеживать работу приложений независимо.

# <span id="page-29-0"></span>**УСТРАНЕНИЕ НЕПОЛАДОК**

Для анализа и диагностики работы компонента предусмотрено ведение журнала его работы, подробность сообщений определяется его конфигурацией. Файлы журнала работы компонента сохраняются на контроллере в директории журналов работы компонентов контроллера. Получить эти файлы можно, подключившись к контроллеру FTP-клиентом по адресу [ftp://plclogs:service@plc/,](ftp://plclogs:service@plc/) где plc – адрес контроллера.

#### <span id="page-29-1"></span>**Клиент не может установить соединение с сервером**

Признаки данного состояния: UA сервер работает, в журнале нет ошибок, но клиент не может установить соединение.

Чаще всего клиент не может установить соединение по причине того, что сертификат клиента не входит в число доверенных. Определить это можно, проверив каталог ua certificates/rejected. Возможно, что этот каталог содержит вновь появившийся файл с сертификатом клиента. Если это так, то самым простым решением данной проблемы будет перенос файла сертификата клиента из каталога **rejected** в каталог **trusted**. Точно так же возможна ситуация, когда сертификат PsOpcUaServer не входит в число сертификатов, которым доверяет используемый UA клиент. В этом случае следует также проверить каталог **rejected** хранилища сертификатов клиента и выполнить действия по внесению сертификата PsOpcUaServer в список доверенных.

#### <span id="page-29-2"></span>**Не отражаются пользовательские переменные**

Признаки данного состояния: клиент успешно подключился к UA серверу, системные переменные, находящиеся в каталоге **Root.Objects.Server** видны, но каталог **Root.Objects.IEC\_DATA** пуст.

Возможная причина заключается в том, что в IEC-приложении в разделе **Symbol Configuration** пользователь не отметил переменные галочками, как доступные для VarAccess. В этом случае надо остановить приложение, перекомпилировать его, отметить переменные как доступные в разделе **Symbol Configuration** и вновь запустить IEC-приложение.

## <span id="page-30-0"></span>**ОБРАЩЕНИЕ В СЛУЖБУ ТЕХНИЧЕСКОЙ ПОДДЕРЖКИ**

Для обращения в техническую поддержку Пользователю необходимо сформировать запрос на сайте технической поддержки: [https://support.prosoftsystems.ru,](https://support.prosoftsystems.ru/) либо отправить письмо по электронной почте: support@prosoftsystems.ru. В первом случае требуется предварительная регистрация.

Обращение обязательно должно содержать следующие сведения:

- подробное описание сложившейся ситуации;
- наименование объекта и его месторасположение;
- наименование системы автоматизации;
- модель ПЛК;
- серийный номер ПЛК;
- версия среды разработки Epsilon LD;
- версия СПО контроллера;
- архив с лог-файлами (см. документ «Epsilon LD User Guide DPA 302. Раздел «Журнал событий»);
- архив с лог-файлами, включающими в себя период времени, когда произошел отказ;
- дата и время возникновения отказа. А также периодичность и устойчивость повторения подобных отказов в случае, если такая информация имеется.

Желательно прислать проект для Epsilon LD, так как это может значительно упростить и ускорить процесс поиска причины отказа.

Для того, чтобы узнать, как получить необходимую информацию (сведений о версии Epsilon LD, версии СПО и так далее), ознакомьтесь с содержимым документа «Epsilon LD User Guide DPA 302».